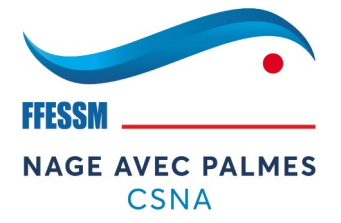

Vous souhaitez participer à une rencontre de Nage Avec Palme et vous vous demandez comment vous inscrire sur …… Intranap ?

La réponse à suivre…

Tout d'abord, avoir un droit d'accès à la « bestiole ».

Pour cela, il est impératif d'avoir des utilisateurs qui fassent office de « référent » au sein de leur club. Pour ce point, c'est à vous de vous organiser dans vos structures.

Un fois les référents (plusieurs par club possible) identifiés, ces derniers.ères se manifestent par Mail auprès de leur CR-NAP pour demander un identifiant et un mot de passe pour entrer dans l'intranap.

Ensuite, c'est simple :

- Aller sur le site de la Commission Nationale Nage Avec Palme (CNNAP) à l'adresse suivante :

# <https://nap.ffessm.fr/>

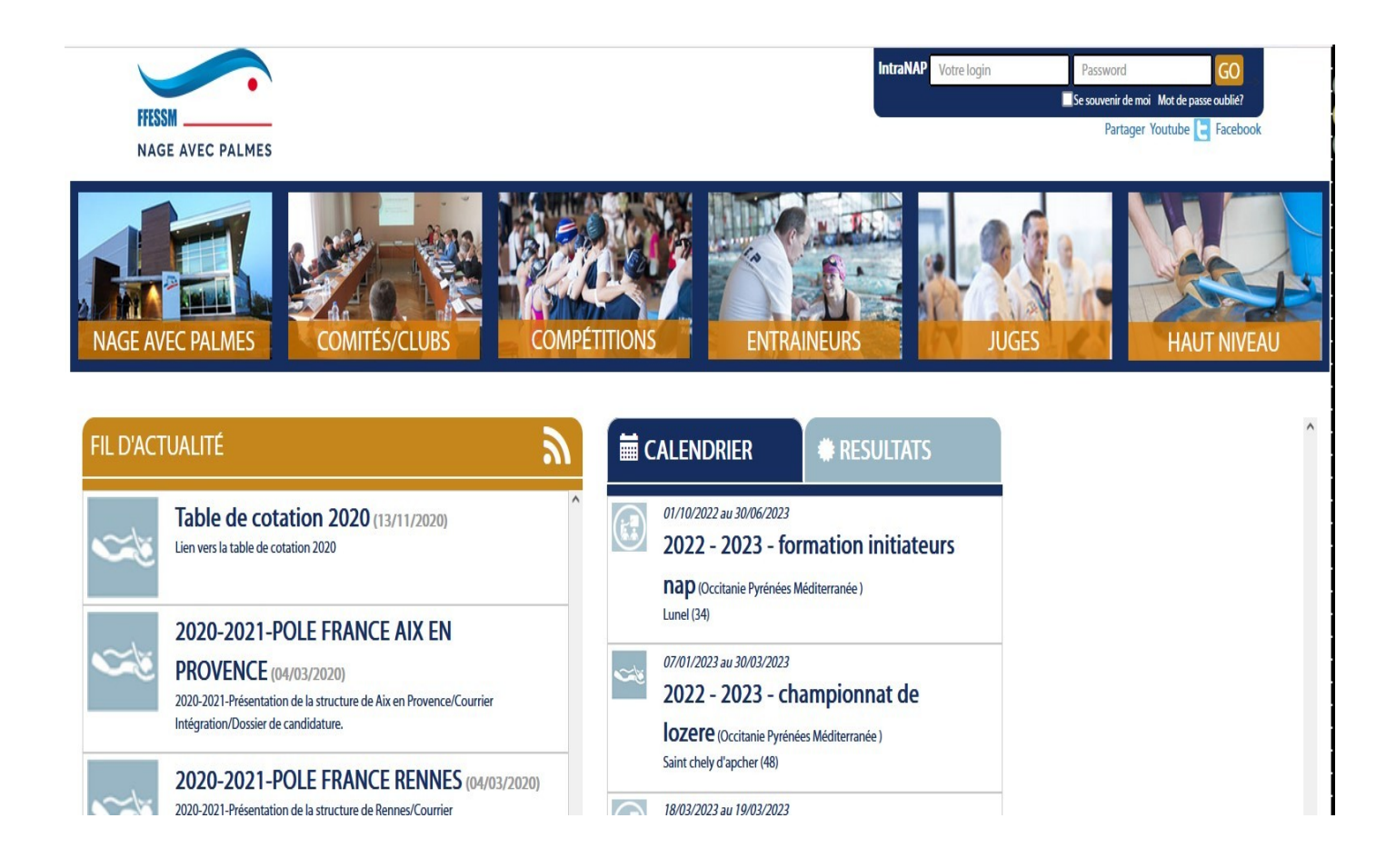

- L'ouverture de l'intraNAP ce fait en renseignant les champs se trouvant en haut à droite de la page d'accueil (avec les « LogOn et Mot de passe reçus par E-mail), et cliquer sur « Go »

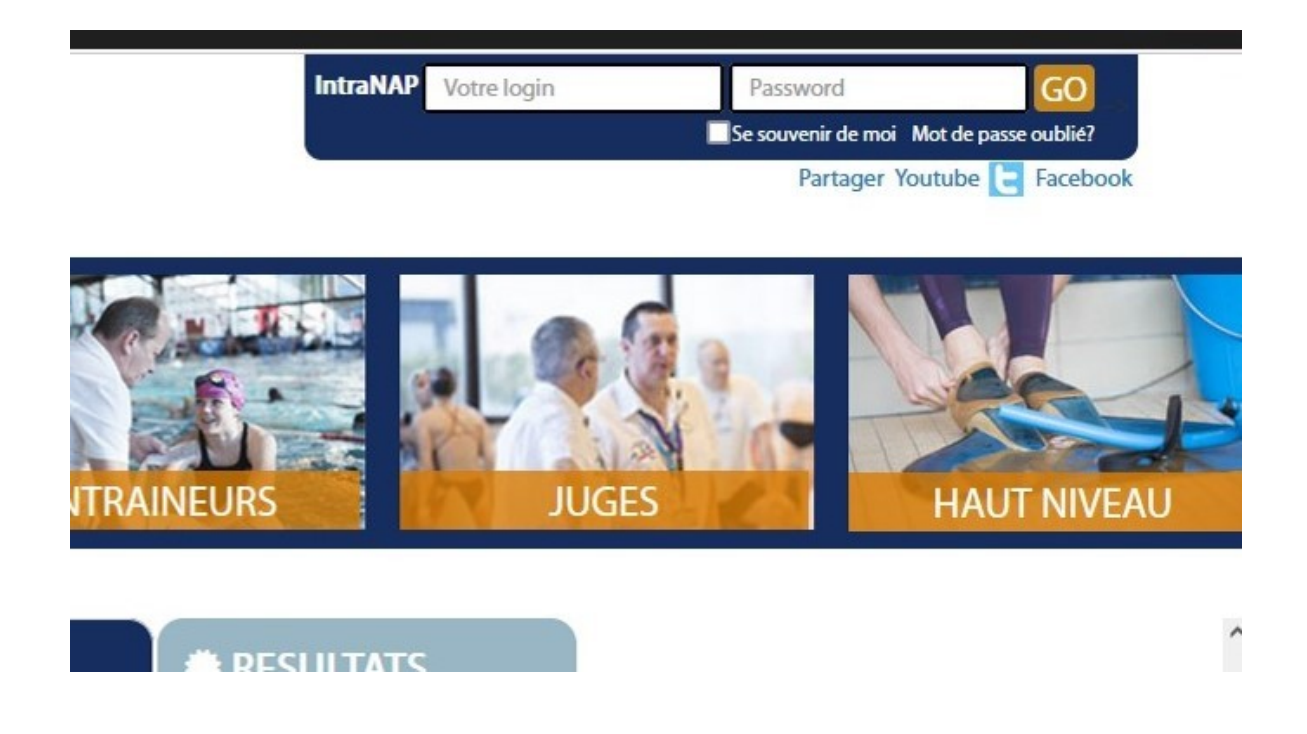

- A gauche de l'écran apparaît un « volet » contenant plusieurs boutons. En fonction de votre niveau d'habilitation, vous avez accès à plus ou moins d'option .

Sur ce profil, nous avons le minimum pour inscrire des nageurs sur une compétition.

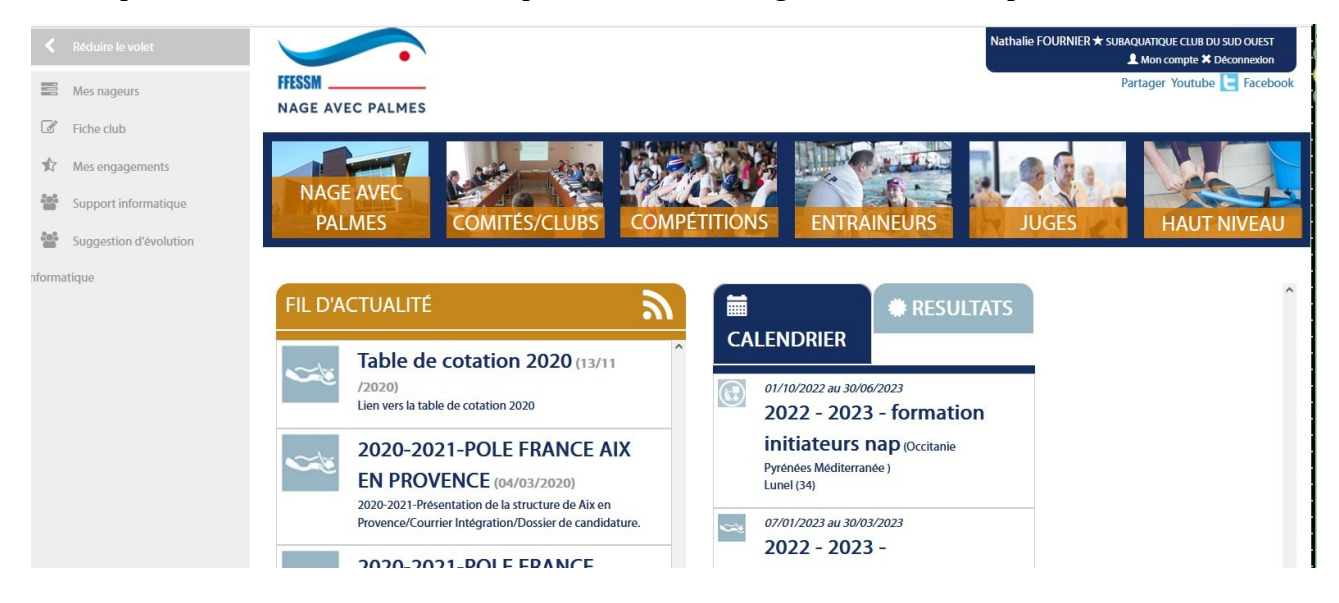

# Cliquer à gauche sur « **Mes engagements** »

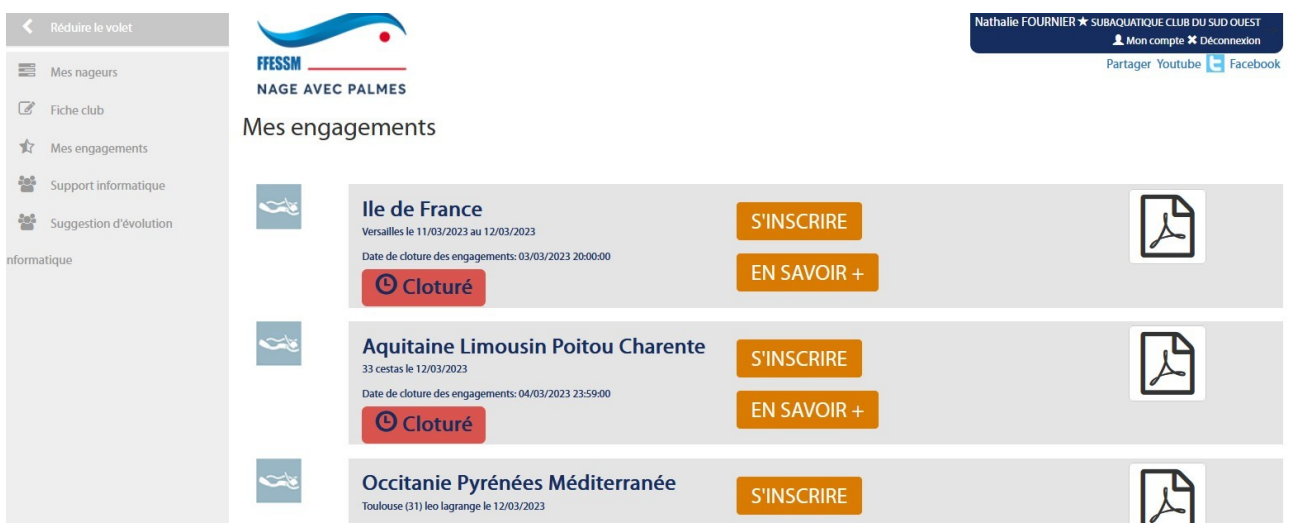

A ce moment vous avez accès à toutes les propositions de rencontres accessibles (ou ayant été accessibles).

Il suffit d'utiliser « l'ascenseur » à droite pour faire défiler les différents évènements et de cibler celui qui nous intéresse.

Dans notre exemple, ce sera Aquitaine Limousin Poitou Charente 17 St Jean d'Angely le 02/04/2023.

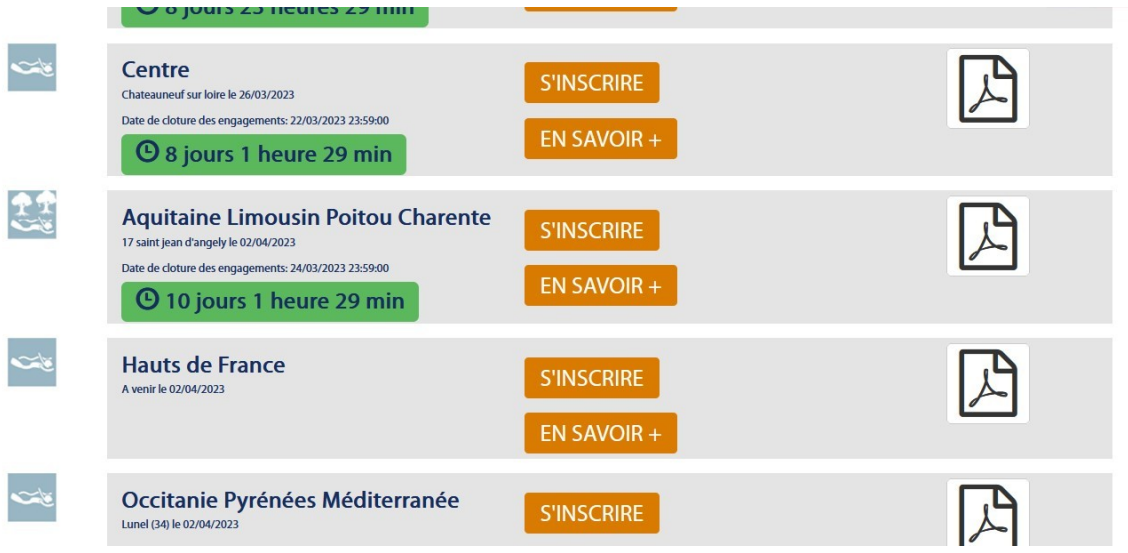

Cliquer sur « **S'inscrire** » pour rentrer dans le détail de l'inscription des participants.es de VOTRE club.

N'oubliez pas que votre login est associé à votre club ; l'espace sur lequel vous évoluez est collectif ! (le nom de votre club est rappelé dans la bannière bleue en haut à droite de la page)

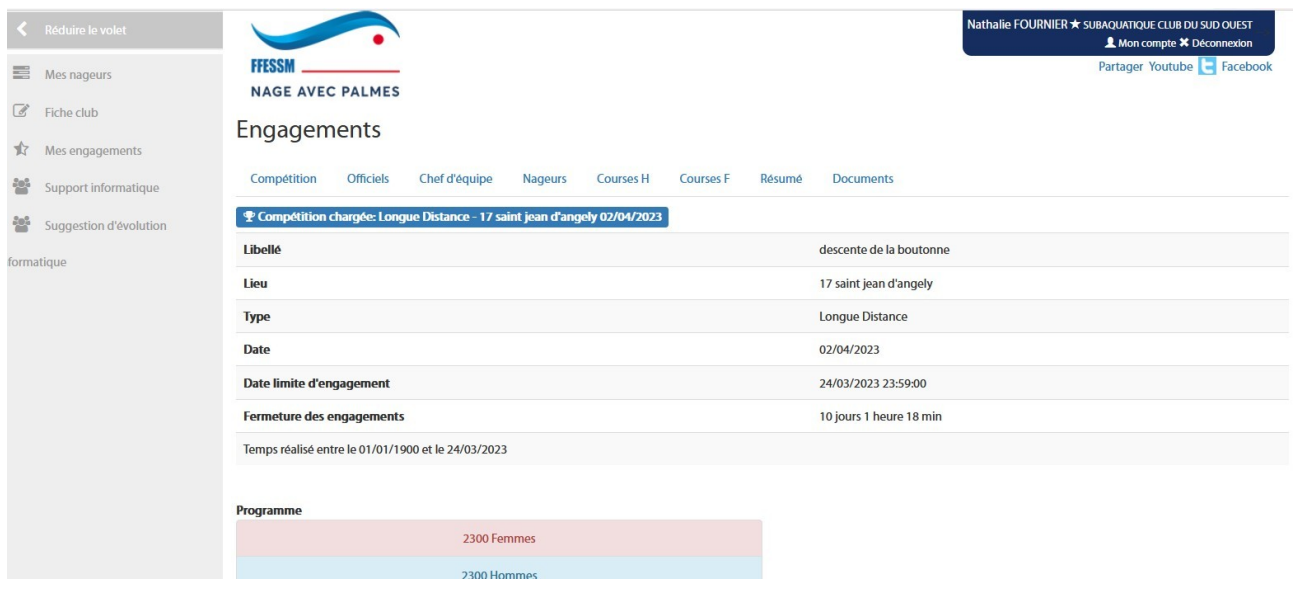

Il reste à renseigner les différents onglet, sauf le  $1<sup>er</sup>$  à gauche (Compétition) qui vous rappelle les grandes lignes de l'épreuve proposée.

### Onglet « **OFFICIEL** »

Selon la vie de votre club, et surtout de l'utilisation passée d'intranap, la liste proposée par défaut dans la fenêtre de gauche peut-être plus ou moins riche.

Cet onglet concerne les clubs qui ont 1 ou plusieurs juges à mettre à disposition de l'organisateur afin de faciliter le déroulé de la journée.

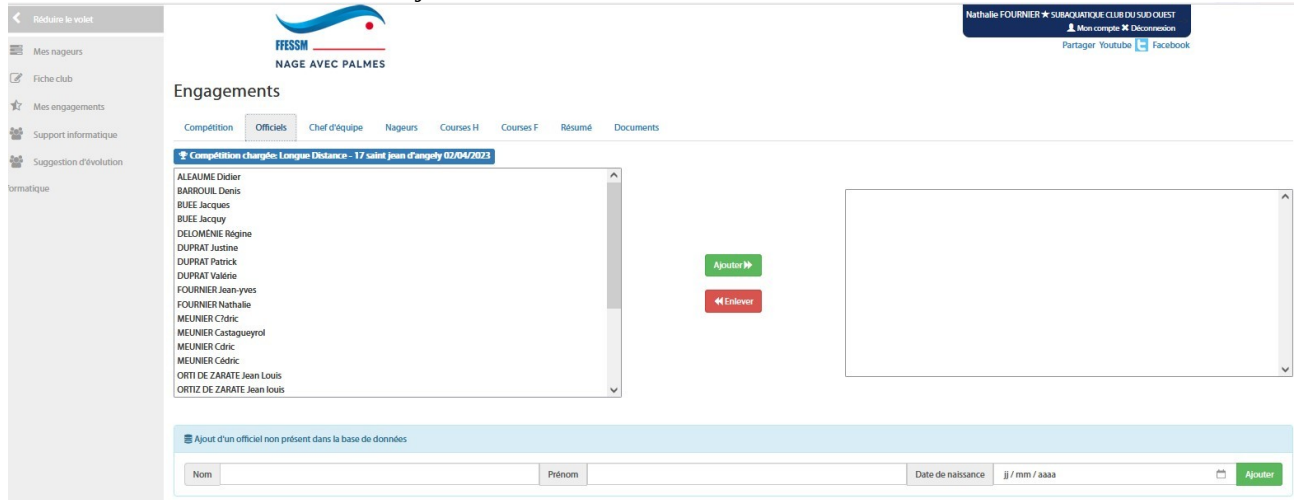

Si vous n'avez pas de juge disponible à proposer, vous passez à l'onglet suivant.

Si vous avez de la ressource mais que le nom n'apparaît pas dans la fenêtre de gauche, vous le créez en renseignant avec attention, les champs en bas de page.

ATTENTION LE LOGICIEL NE PREND PAS LES ACCENTS. **Les voyelles ou consones renseignées avec un accent disparaîtrons à l'intérieur du mot** et le rendrons « particulier » à lire.

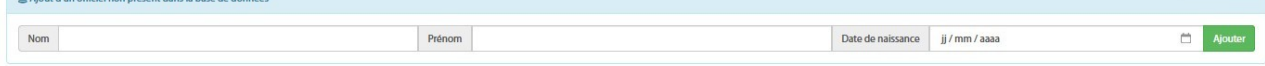

Une fois les champs renseignés, cliquer sur « **AJOUTER** ».

## Le nom apparaît alors dans la fenêtre de gauche.

Chof d'Anuine Nanours Courses H

Sélectionnez le avec le pointeur de la souris (le nom passe sur fond bleu)

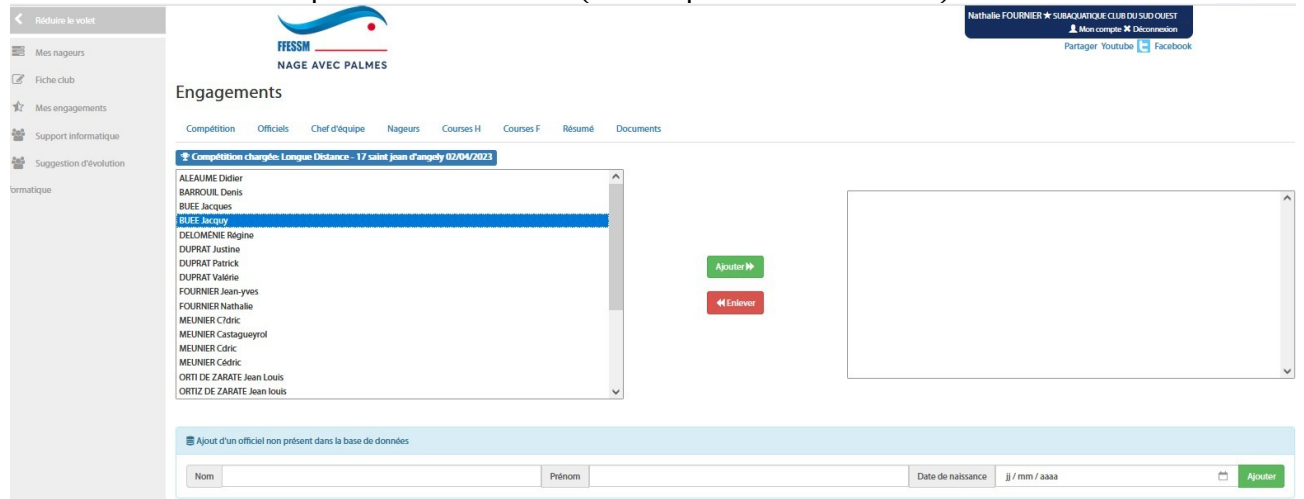

Cliquez sur le bouton « **AJOUTER** » (milieu d'écran) et il se retrouve dans la fenêtre de droite. A ce moment, vous avez un juge déclaré.

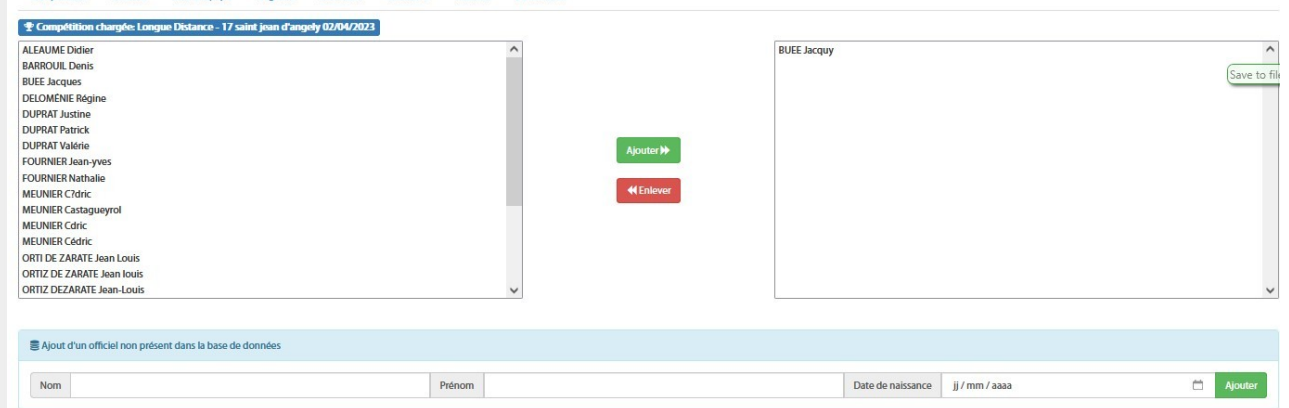

Pour retirer le juge, vous le sélectionnez de la même manière dans la fenêtre de droite, et cliquez sur le bouton rouge « **ENLEVER** »

### Onglet « **CHEF D'EQUIPE** »

Un chef d'équipe est une personne licencié du club qui ne va pas nager et pourra poser réclamation si nécessaire. Il est toléré qu'un nageur soit déclaré chef d'équipe mais perd son droit à réclamation. Cette personne n'est pas obligatoire.

Si vous voulez déclarer un chef d'équipe et qu'il n'apparaît pas dans le menu déroulant, il faut le créer de la même façon que pour les juges (voir procédure plus haut).

Comment **ne pas** déclarer de chef d'équipe :

Ouvrir le menu déroulant

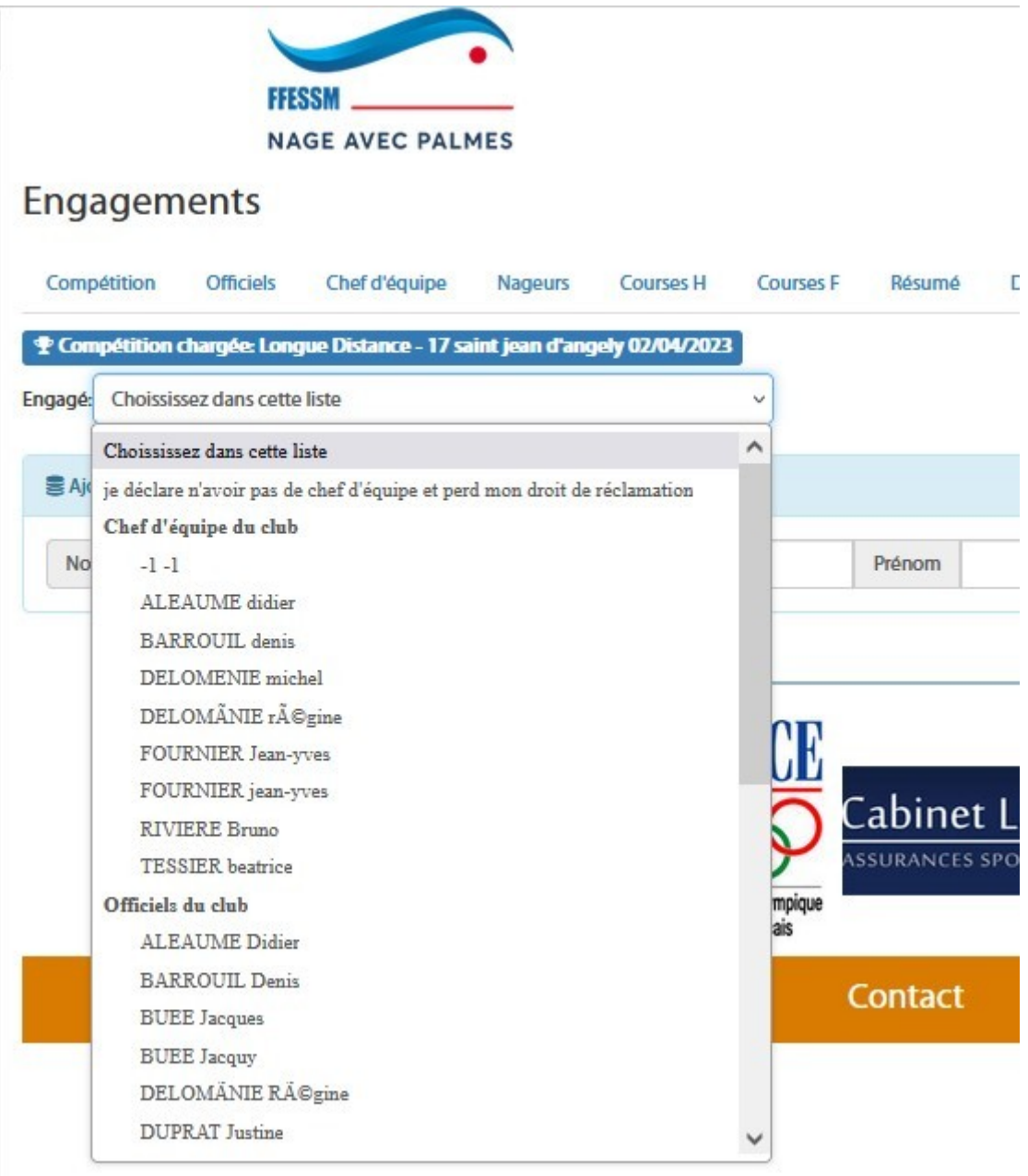

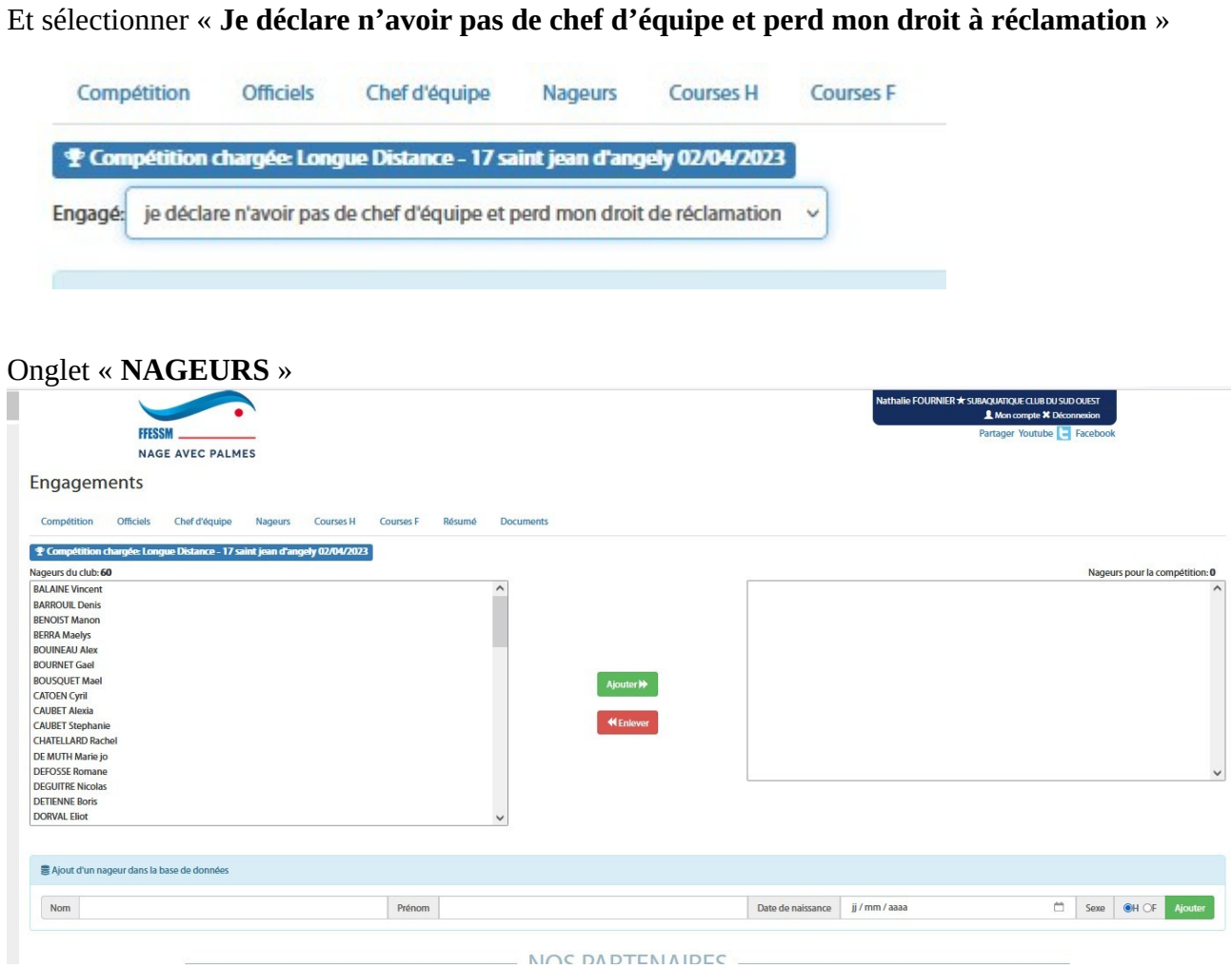

# Comme pour les juges, la procédure est similaire.

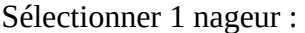

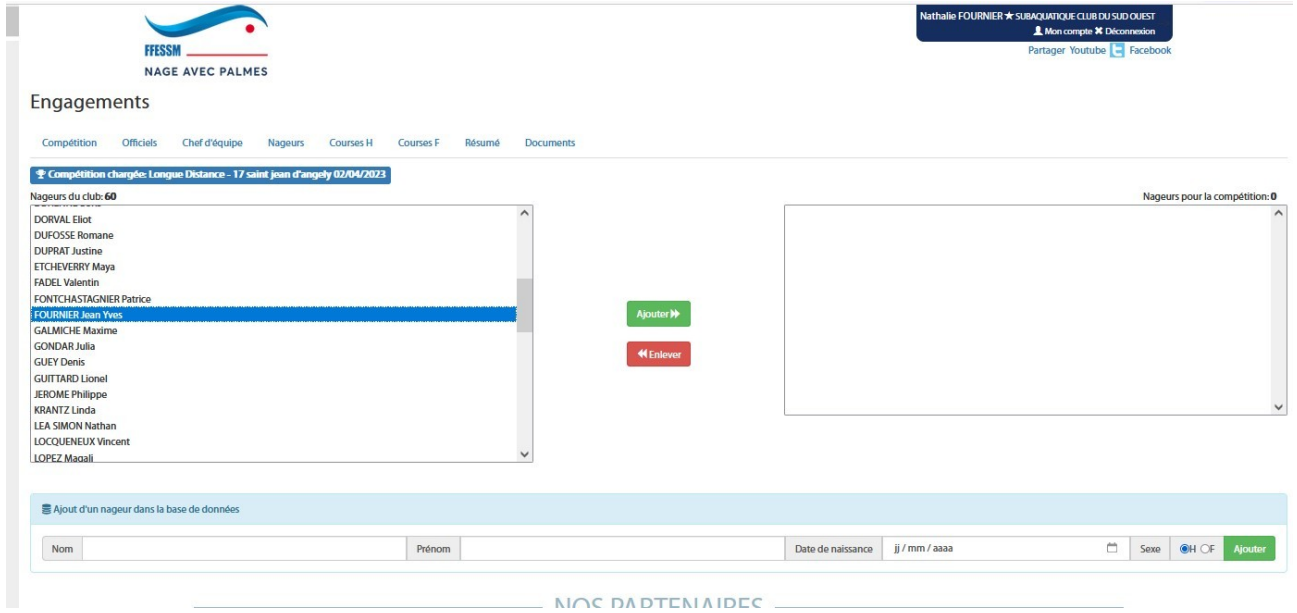

Si pas de liste de nageur, utiliser le bandeau en bas pour en ajouter (même procédure que pour les juges). NE PAS UTILISER LES ACCENTS.

# Validez le avec le bouton vert « **AJOUTER** »

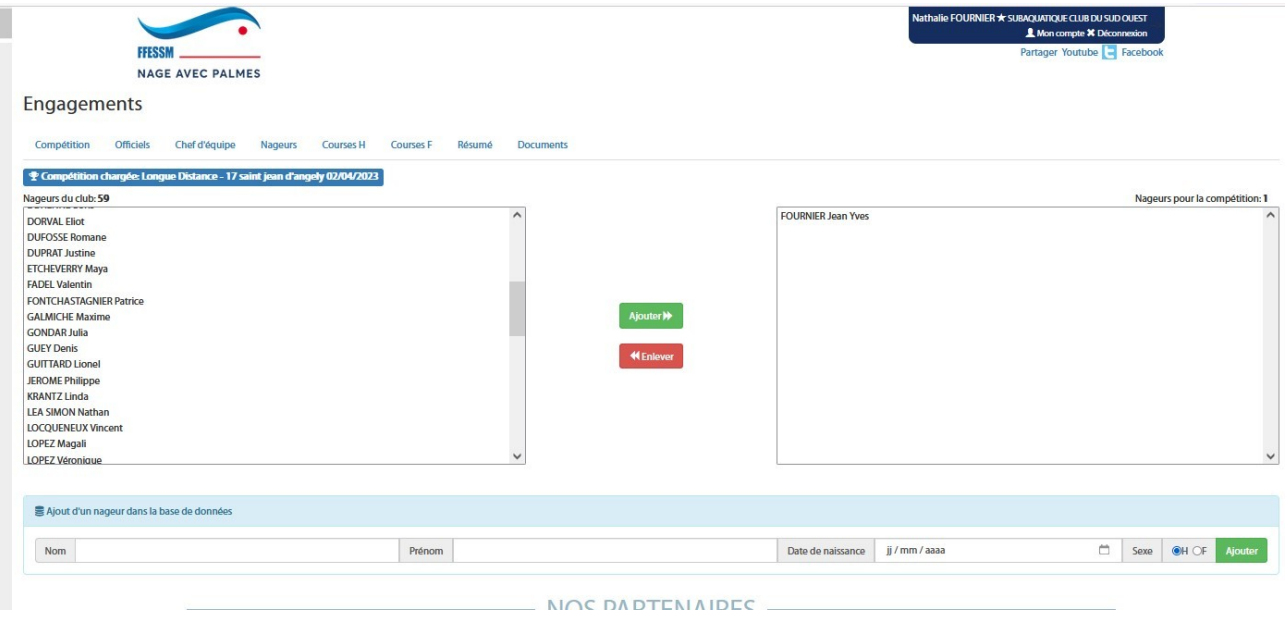

Idem pour un.e autre nageur.euse

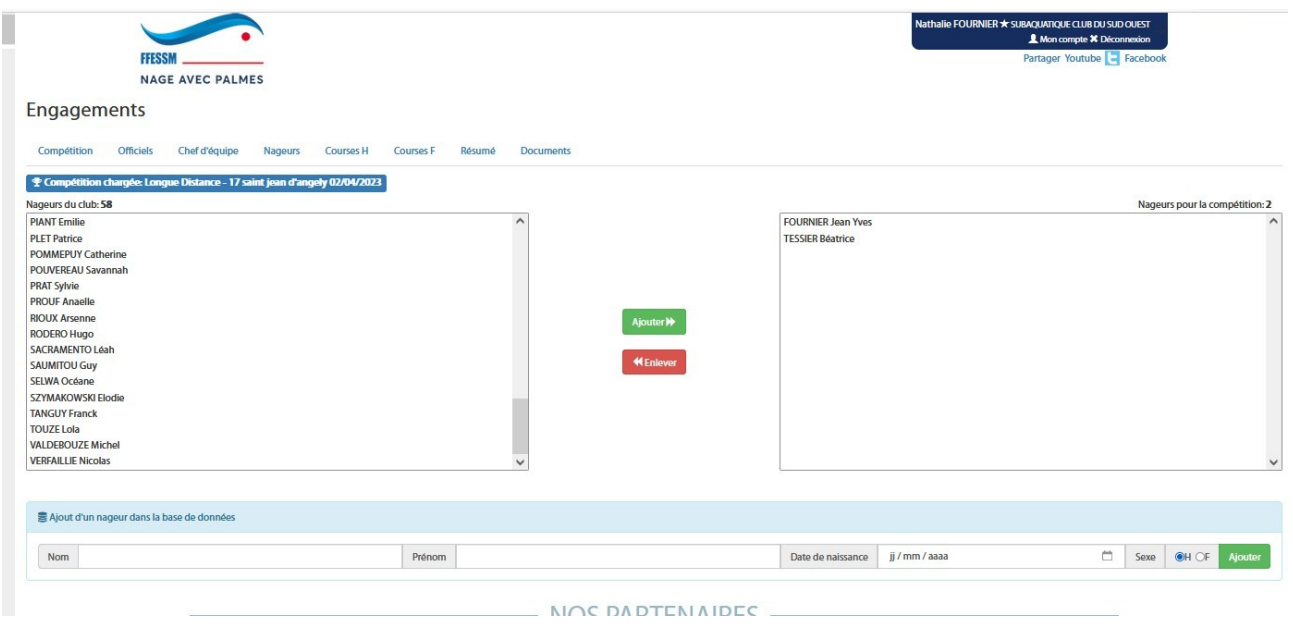

Si vous souhaitez le/la retirer, cliquez sur le bouton rouge « **ENLEVER** »

# Onglet « **COURSES H** »

Ici apparaît le/les nageurs hommes validés précédemment. Juste cocher la bonne épreuve qu'ils vont réaliser.

Attention au respect du règlement NAP :

2300 et 3000 signifie « surface » (**monopalme et bi fibre**)

2300 bi et 3000bi signifie « Bi palme » (uniquement les **Bi en caoutchouc**)

2500 support et 3000 support : nage avec appui « hydrospeed » avec n'importe quel type de palme

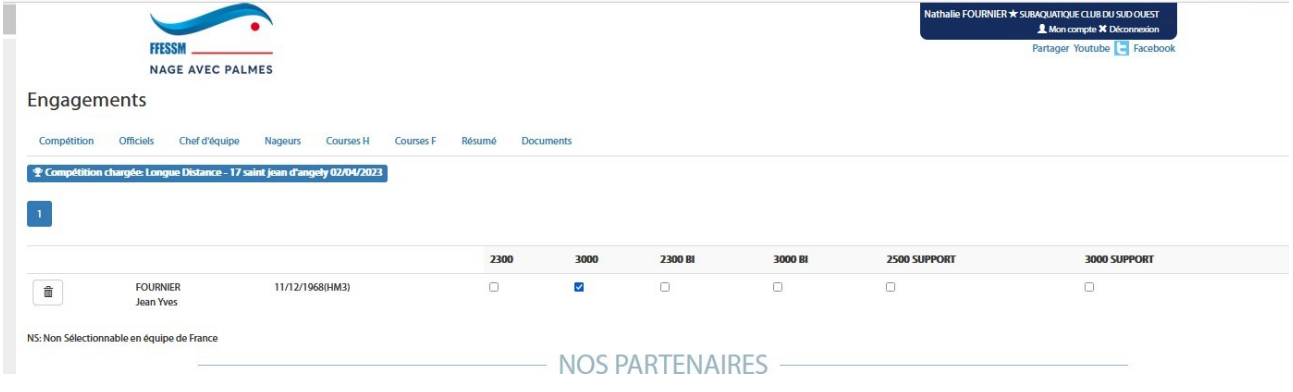

### Onglet « **COURSES F** » Idem pour les femmes

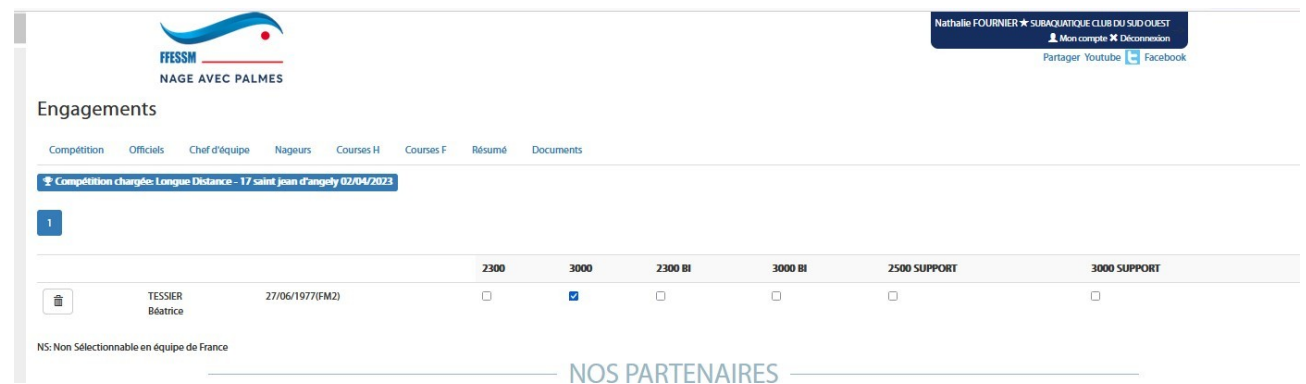

#### Onglet « **RESUME** »

Cela résume vos inscriptions (nbre juge, nbre nageurs, nbre nageuses **de votre** club) En cliquant sur l'icône du PDF vous générer un fichier \*.pdf qui résume **vos engagements**.

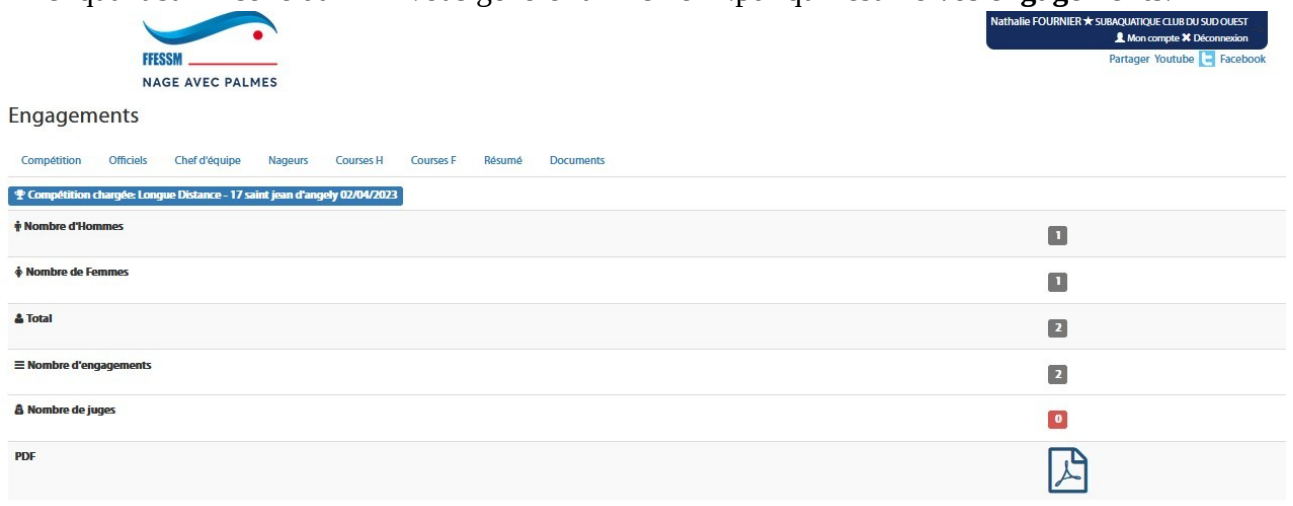

### Onglet « **DOCUMENTS** »

Vous retrouvez le dossier club et ou affiche édité par l'organisateur donnant les détails de la rencontre. Le bouton « téléchargement » est actif.

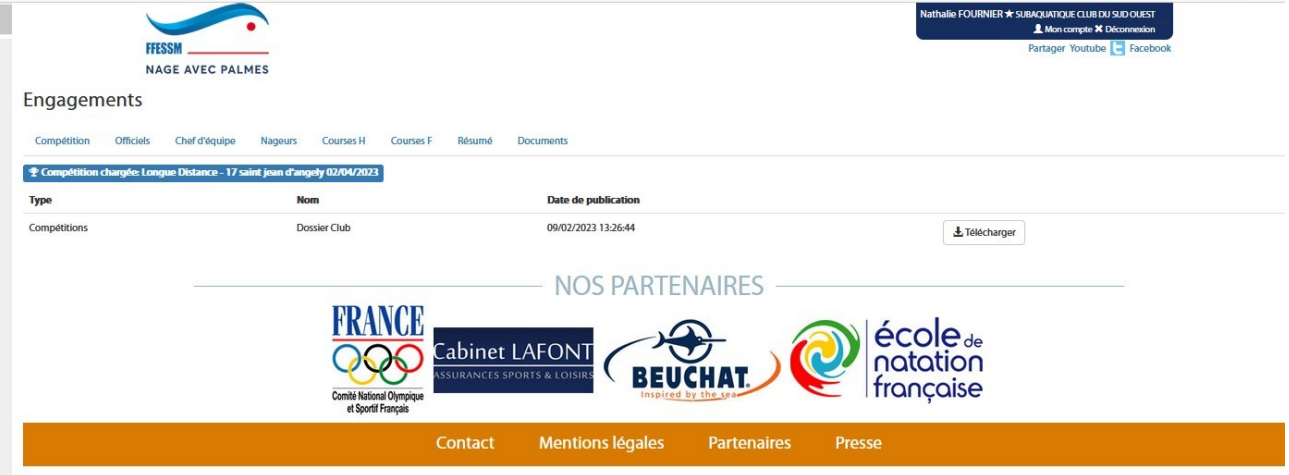

Voilà, vous êtes à jour pour vos inscriptions, et plus vous viendrez nager, plus vous progresserez et plus vous trouverez l'Intranap très facile.

A très bientôt,

J-Yves Fournier Pdt CR-NAP CSNA